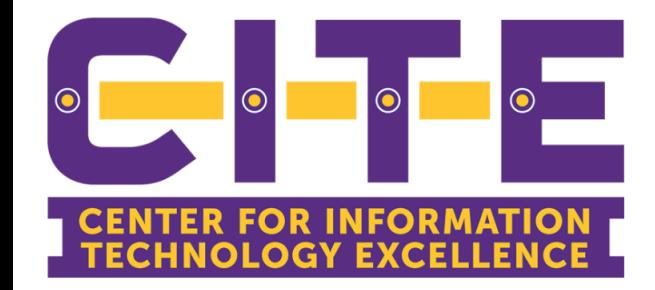

### **All About Your Phone & Fax**

Phone & Fax

### Desk Phone and Fax

- Check Voicemail Online and Voicemail to Email
- Cisco Jabber: Android/IOS application for cell phones and desktop clients.
- Request fax and how to send a fax.

abalic.

**Cisco Personal Communications Assistant** 

- Computer login username
- Computer login Password

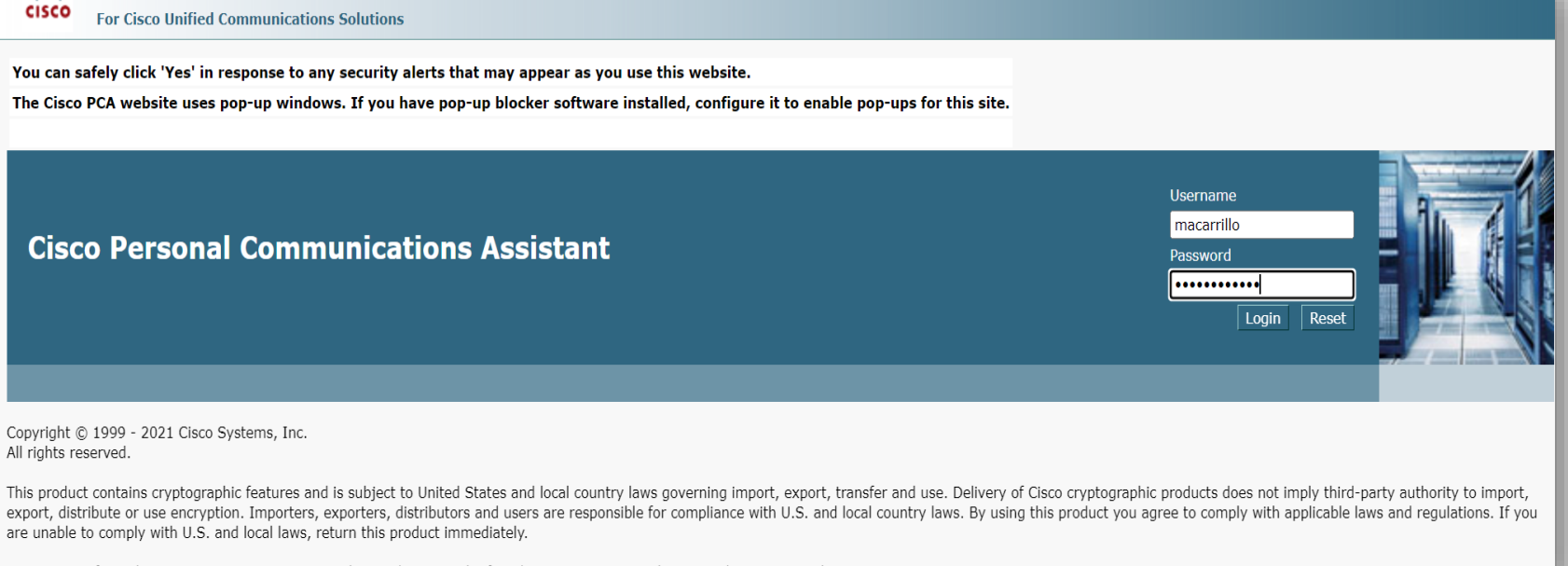

A summary of U.S. laws governing Cisco cryptographic products may be found at our Export Compliance Product Report web site.

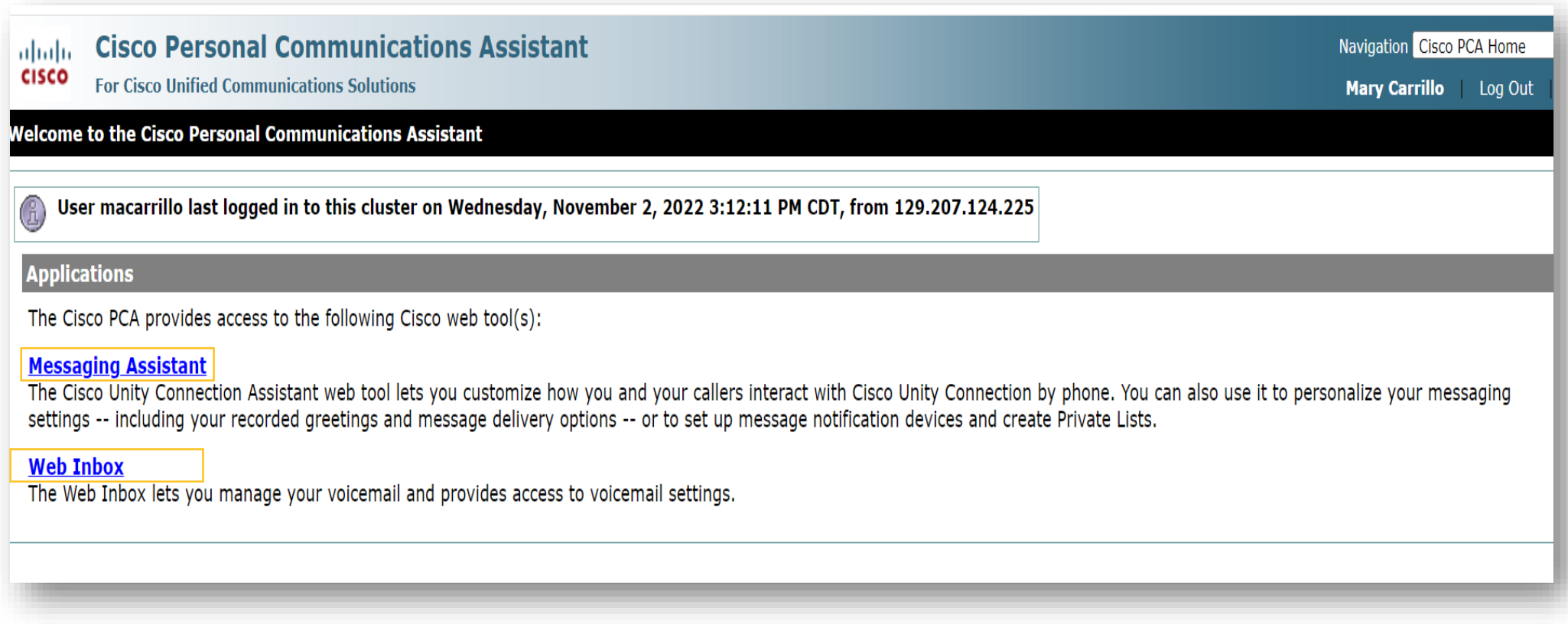

- Click Password
- Change PIN

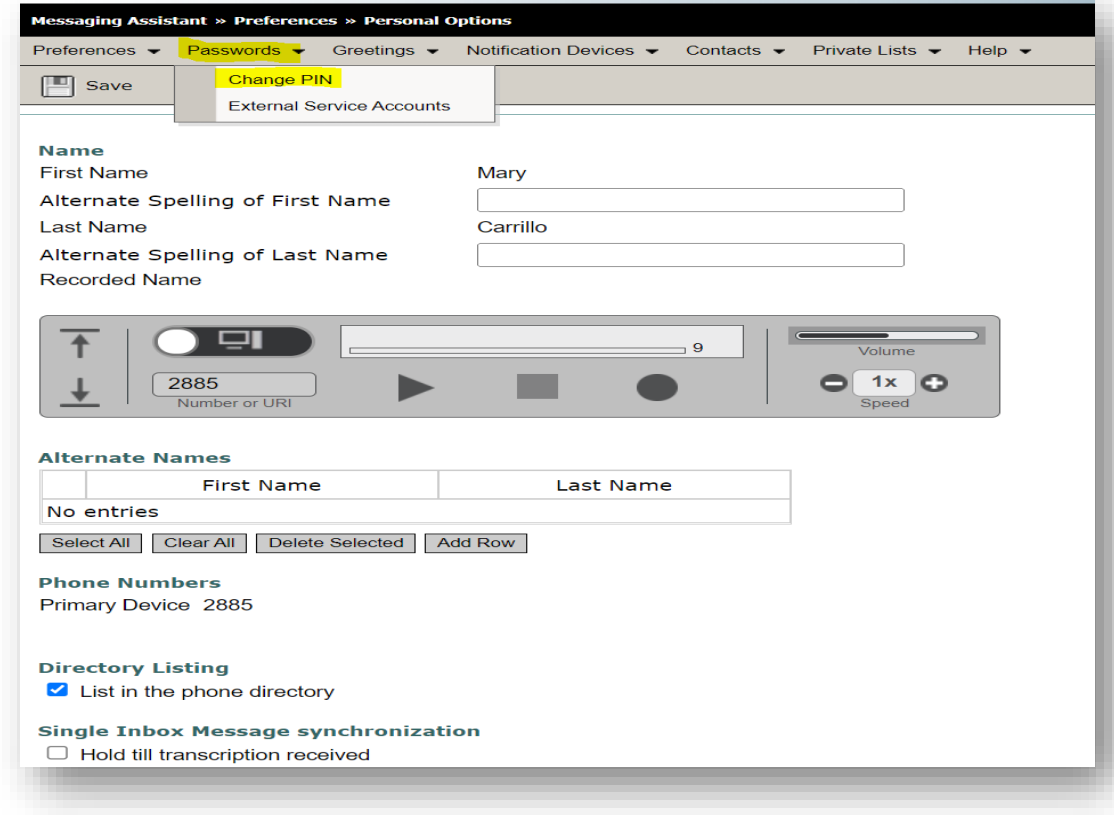

- Pin must be 6 or more numeric characters
- Click on Cisco PCA Home

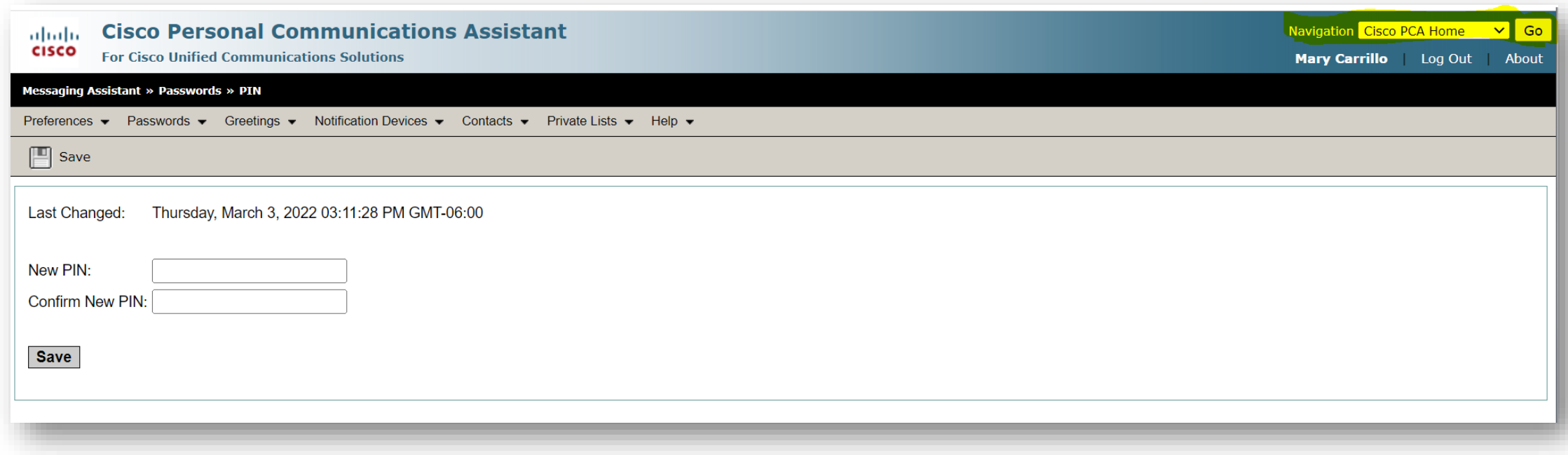

# Check your messages

- Web Inbox
- Listen and delete messages
- Delete the deleted messages
- Forward messages
- View sent messages

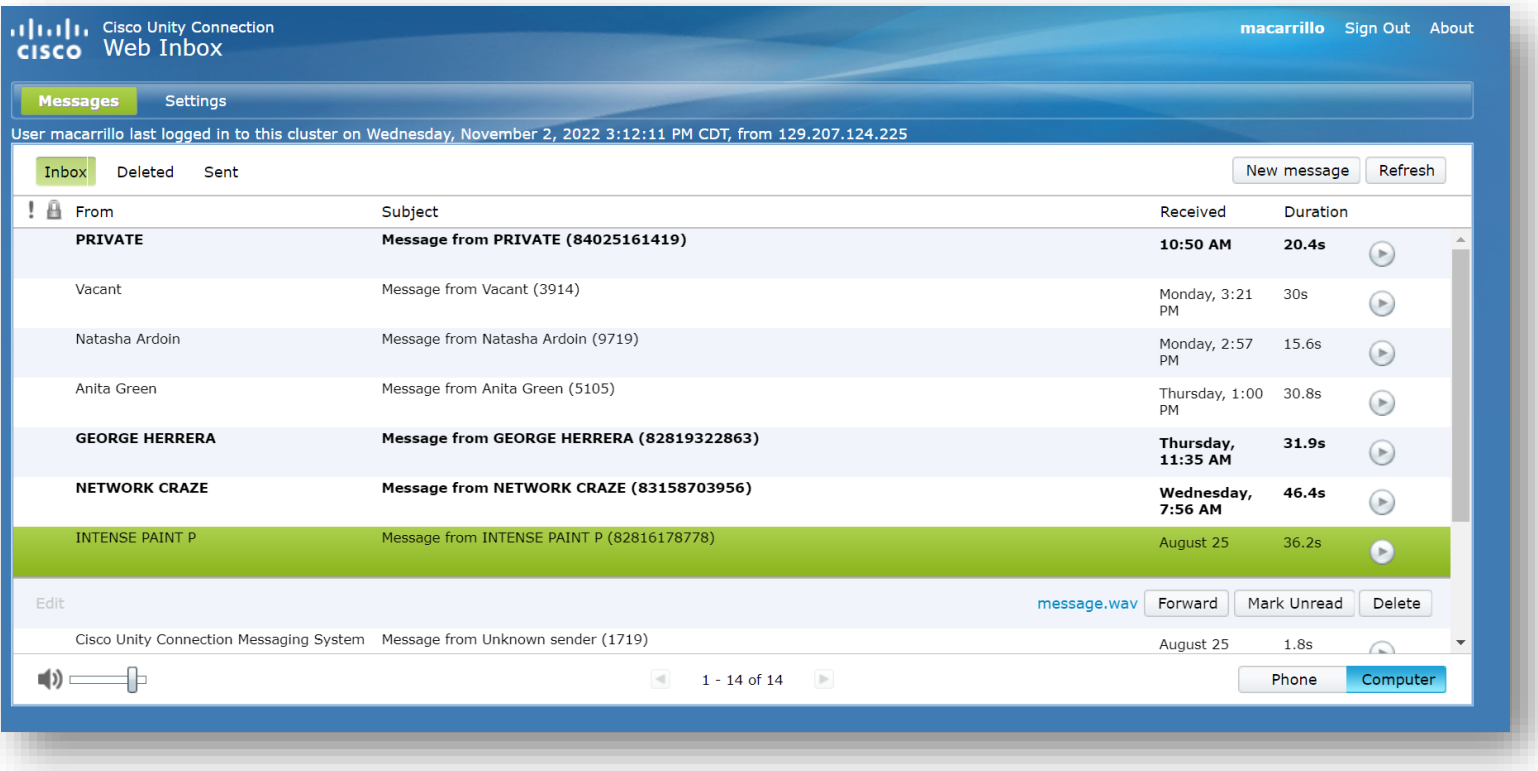

## 8851 Model

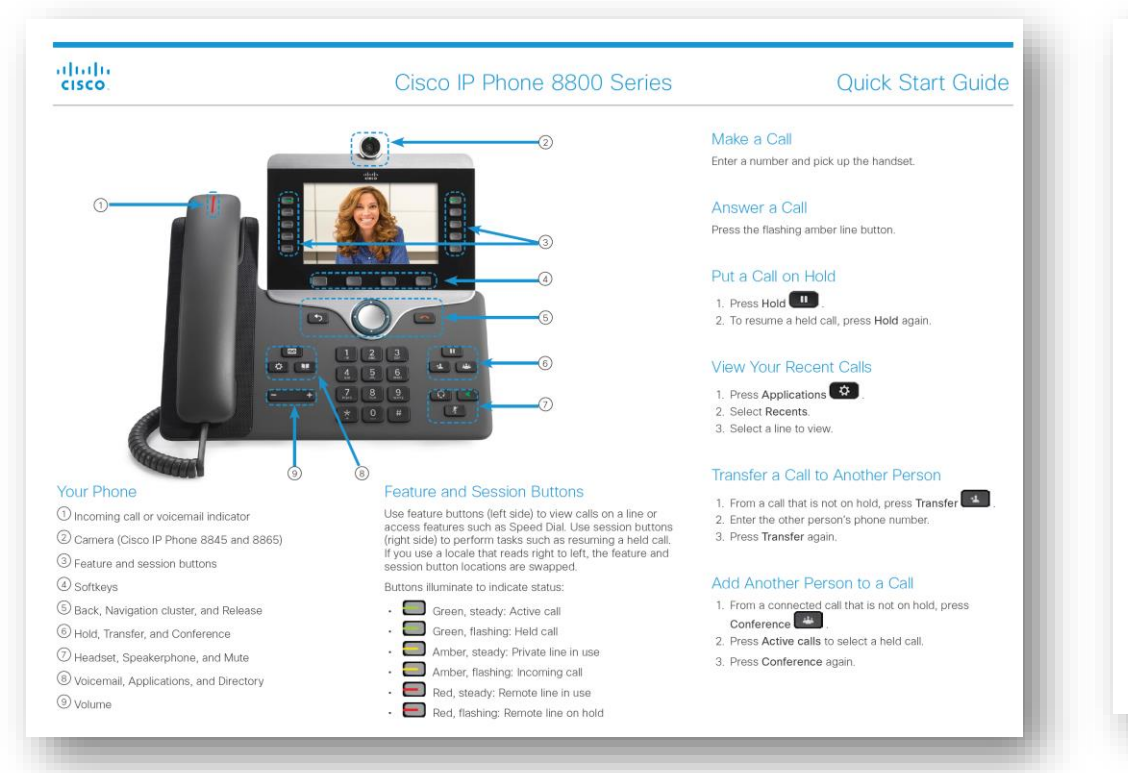

### abab.<br>cisco:

### Make a Call with a Headset 1 Plug in a headset

### 2. Enter a number using the keypad. 3. Press Headset

### Make a Call with the Speakerphone 1. Enter a number using the keypad. 2. Press Speakerphone

### Mute Your Audio 1. Press Mute

2. Press Mute again to turn mute off.

### Stop Your Video

(Cisco IP Phone 8845 and 8865 only.) 1. Turn the camera shutter counterclockwise to stop your video. 2. Turn the camera shutter clockwise to start your video.

### Listen to Your Voice Messages

Press Messages and follow the voice prompts. To check messages for a specific line, press the line button

### Forward All Calls

1. Select a line and press Forward all. 2. Dial the number that you want to forward to, or press Voicemail.

3. Select a font size. 4. Press Save. 3. To receive calls again, press Forward off.

### Cisco IP Phone 8800 Series

Press Volume **Community** left or right to adjust the

Press Volume **Community** left or right to adjust the

4. Scroll through the list of ringtones and press Play to

3. Press the Navigation cluster left to decrease, or right to

handset, headset, or speakerphone volume when the

Adiust the Volume in a Call

**Adjust the Ringtone Volume** 

Change the Ringtone

1. Press Applications

1. Press Applications

2. Select Settings > Brightness.

increase, the brightness.

Change the Font Size

1. Press Applications

2 Select Settings > Font Size

3. Select a line.

4. Press Save.

hear a sample

2. Select Settings > Ringtone.

ringer volume when the phone is not in use

5. Press Set and Apply to save a selection.

**Adjust the Screen Brightness** 

phone is in use

### Pair a Mobile Device

(Cisco IP Phone 8851, 8861, and 8865 only.) 1 Put your mobile device in discoverable mode

2. On your IP Phone, press Applications (章) 3. Select Bluetooth > Add Bluetooth

4. Select your mobile device from the available devices list to pair

**Ouick Start Guide** 

5. Verify the passkey on your mobile device and your IP Phone

6. When you are prompted to save mobile contacts, choose to make your mobile device contacts and call<br>history available on your IP Phone.

### **User Guide**

### View the full User Guide at http://www.cisco.con ducto-upor-quido-liet html

and to its affiliates in the U.S. and other countries. To view a list<br>co trademarks, go to this URL: www.cisco.com/go/trademarks. party trademarks mentioned are the property of their respe s. The use of the word partner does not imply a partnership Sisco and any other compa

If you do not have the model shown above, please reach out to **techtraining@pvamu.edu** for information on your model

## Cisco Jabber

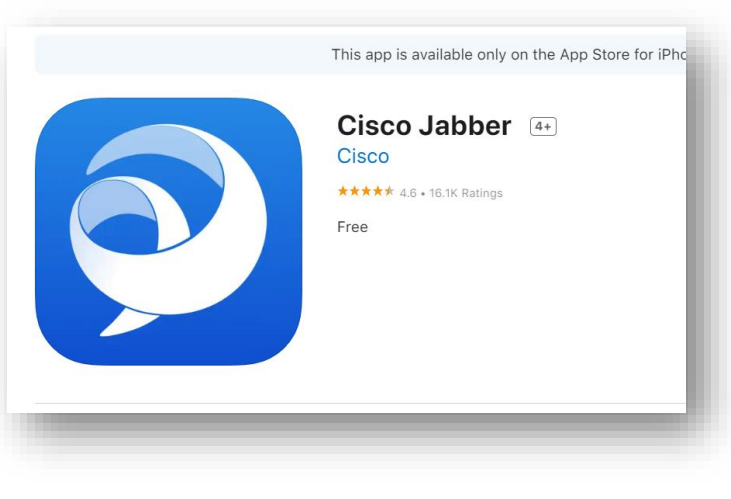

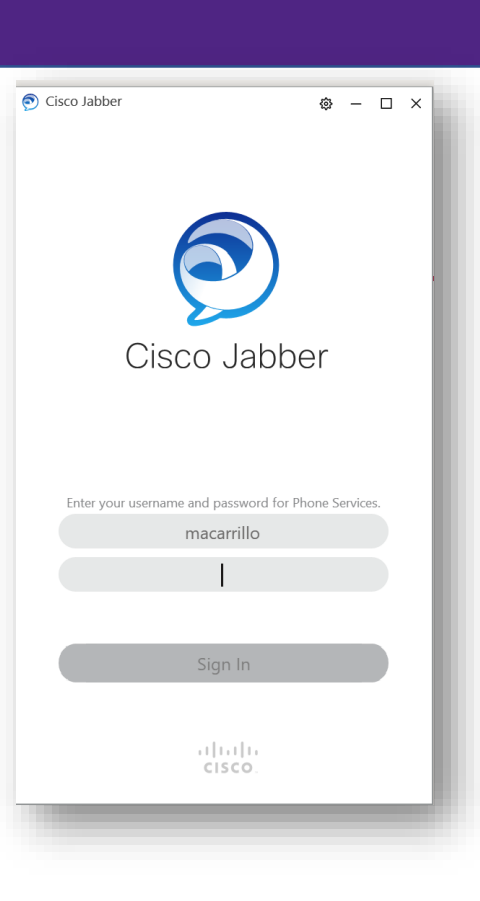

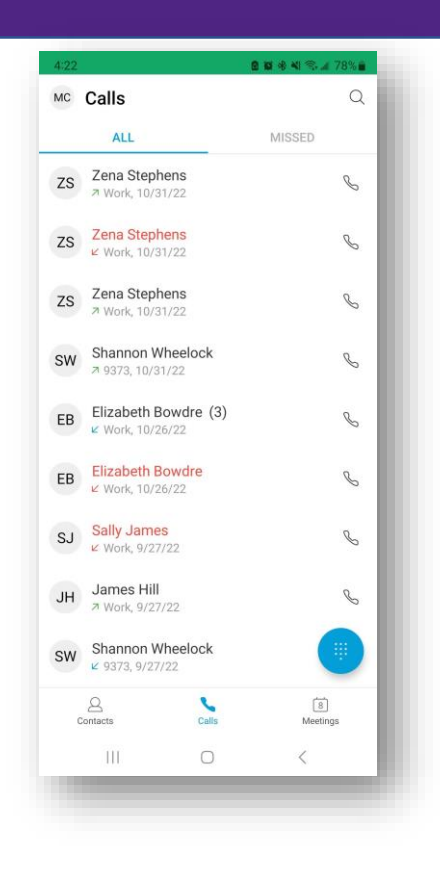

## XMedius Fax

- [https://login.xmedius.com](https://login.xmedius.com/)
- Computer login username
- Computer login Password

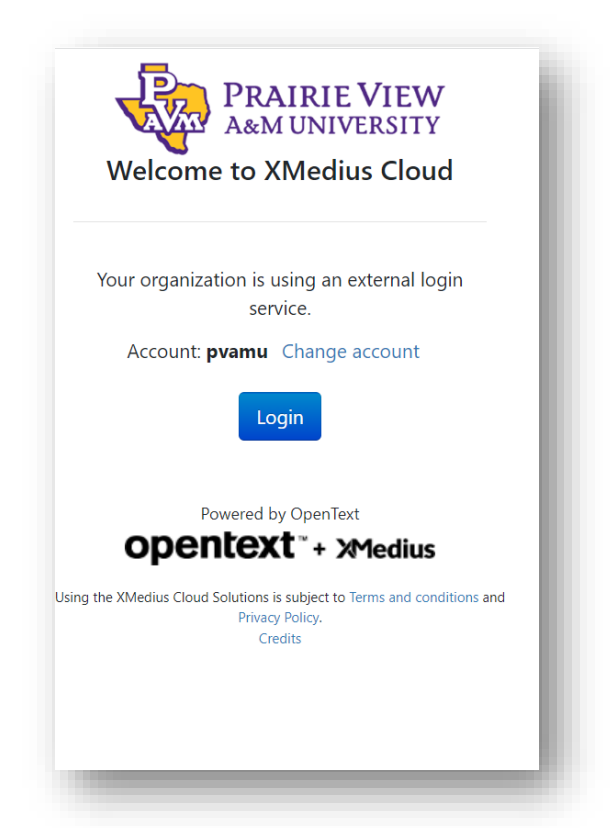

To request access for a fax number please complete the following form [Telephone Service Request Form](https://dynamicforms.ngwebsolutions.com/Submit/Page?form=5922d9b5-3bc9-486f-a008-cda8293d29fc§ion=437363&page=364539&token=wDvVRWB5wsiu64fS-1WT2h3h-kVs8vco4ySbEj9Tu5A)

## XMedius Fax Dashboard

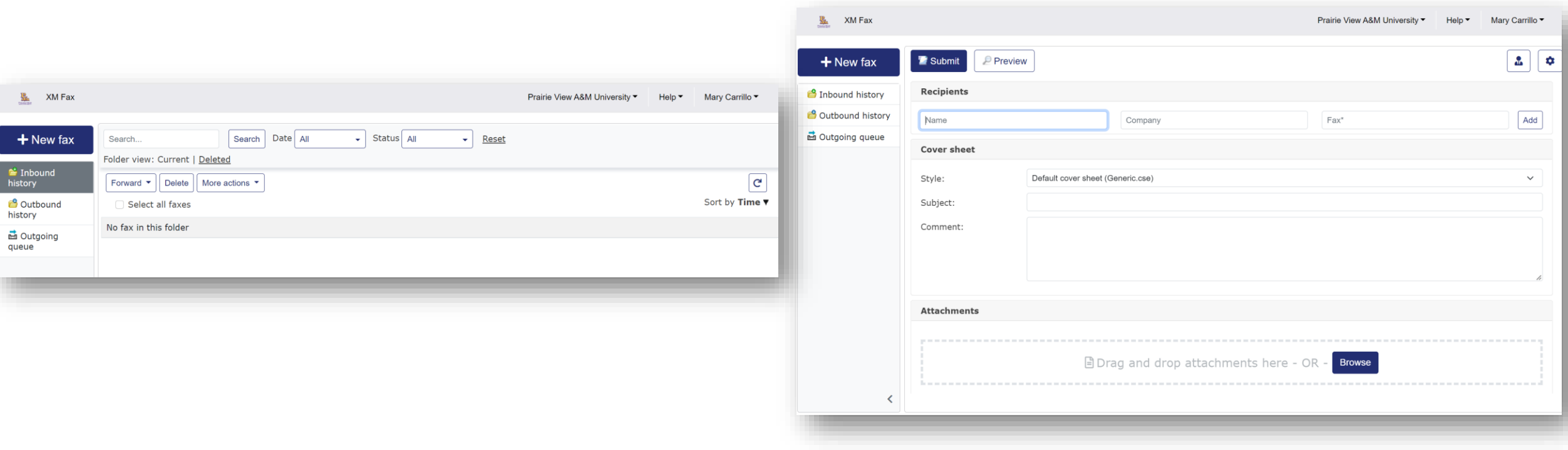